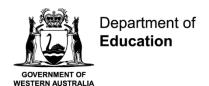

# Student Guide (Secondary)

**Communicate** easily with your teachers.

Stay **informed** about school activities and events.

**Engage** in your learning anytime, anywhere and on any device.

**Securely** access your marks and feedback.

Your school will provide you with a **username** and a password.

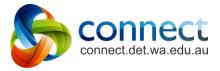

Shaping the future

# **Connect: Home Page**

- Classes
  Click on a class name to view the class.
- B Latest Information
  Read the latest notices from your classes.
- C Email
  Open your email inbox.
- Change your password Manage your password and choose an avatar picture.
- Next Event
  Stay up to date with your class events and deadlines.
- Next Submission
  View homework and assignments due in all your classes.

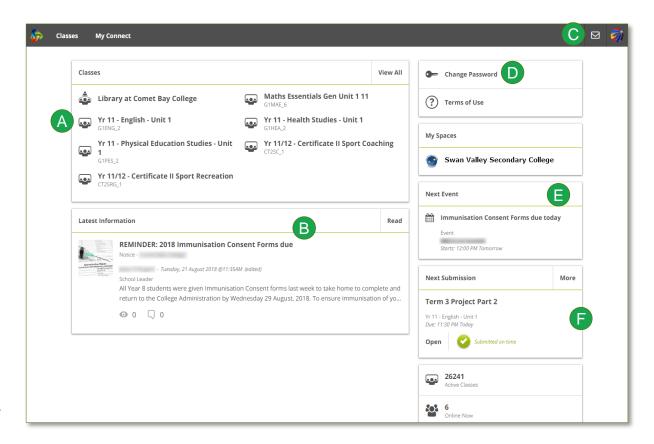

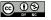

### **Connect: My Classes**

- Other Classes
  Click the 'Quick Switch' button
  to change between your classes.
- On small screens, the menus will move out of the way.
  Click the menu icons to bring them back.
- Learning Activities
  Check the Content area to view learning activities. Your sections are available from the menu at the top right

Marks and Feedback
Click My Marks to access your results and teacher feedback

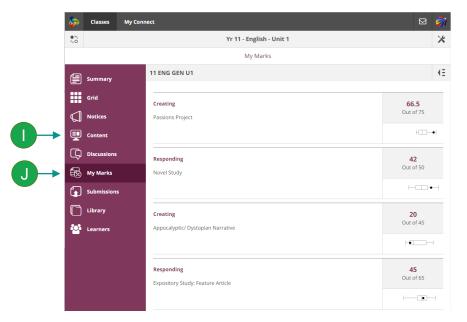

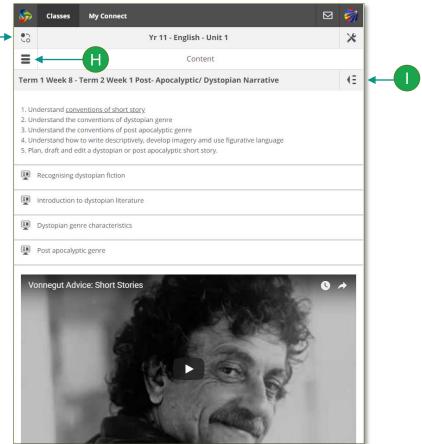

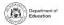

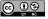

## **Connect: My Connect**

My Connect
Click on My Connect to access
your Profile details.

# **My Connect**

- Change your avatar image and your password.
- M Email your teachers
  Click on a teacher's name to send them an email.
- N See your recent activity
  Click on your recent
  activities to go back to
  them.

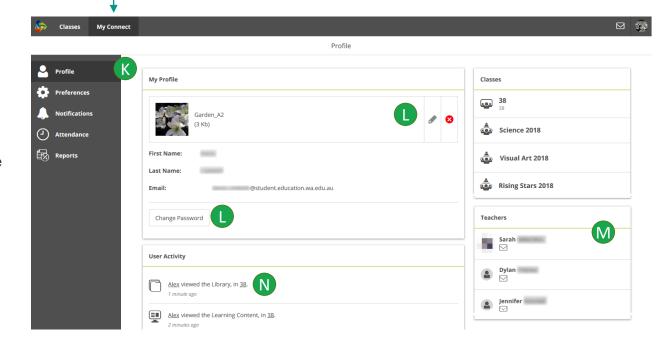

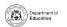

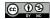